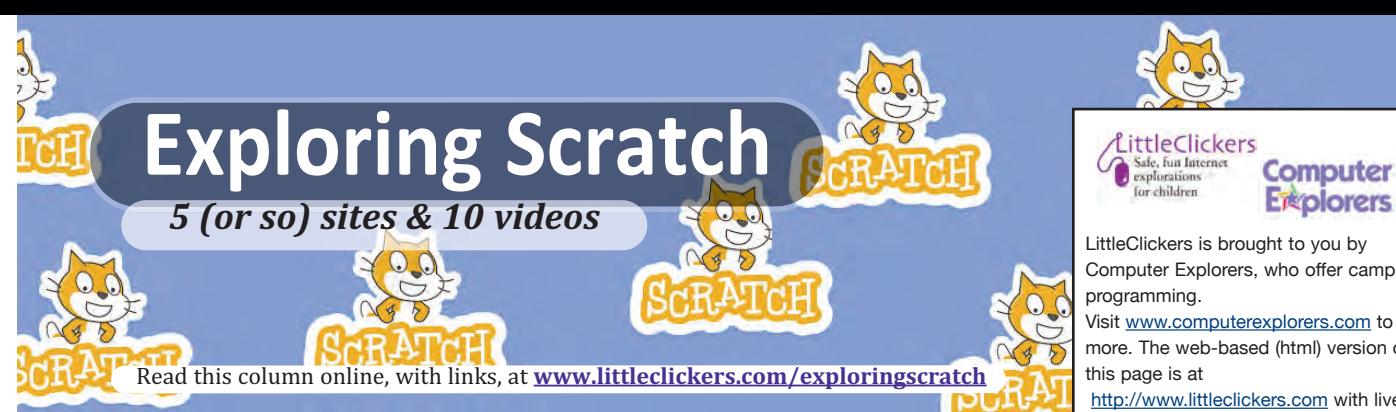

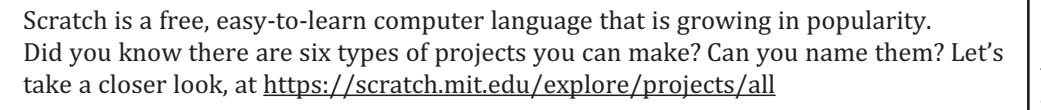

**1. Animations.** Use the camera and timing features to make things move on the screen. Learn more at https://scratch.mit.edu/explore/projects/animations/

**2. Art.** Scratch has built in drawing tools that make it possible draw in freestyle. You can also create interesting geometric patterns. See the examples at https://scratch.mit.edu/explore/projects/art/

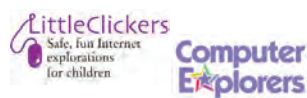

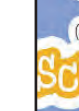

Computer Explorers, who offer camps on programming.

Visit www.computerexplorers.com to learn more. The web-based (html) version of this page is at

http://www.littleclickers.com with live links, plus a place to report any errors. Note that *CTR* and COMPUTER EXPLOR-ERS do not have commercial interests in the sites listed on this page. Librarians and teachers are permitted to copy this page for non-profit use. To suggest a future topic, or to report a bad link, please contact the editor, Warren Buckleitner [WB] warren@childrenstech.com or call 908-284-0404 (9 - 3 PM, EST). Thanks to Dr. Ellen Wolock for her help with this issue of LittleClickers.

**3. Games.** From Pong to Pokémon, you can find all sorts of games in Scratch. Maze games are good to start with, because they introduce you to motion and collisions. https://scratch.mit.edu/explore/projects/games/

**4. Music.** Scratch gives you a library of sounds, or you can record your own. Listen to the examples at https://scratch.mit.edu/explore/projects/music/

**5. Stories.** You can mix your writing with pictures, videos or recordings. In fact, Scratch makes it easy to narrate your story. Visit https://scratch.mit.edu/explore/projects/stories/

**6. Tutorials.** What to teach somebody how to train a puppy or build a treehouse? Make your own tutorial, at https://scratch.mit.edu/explore/projects/tutorials/

**APPLICATION How do I start with Scratch?** Scratch won't work with mobile devices, so you'll need a Chromebook or Laptop (Windows or Mac) plus good internet access. A camera and microphone is recommended. Follow these three steps.

**Step 1: Go Online and Find Scratch.** On your computer, type the word "Scratch" into any search engine, or go to http://mit.scratch.edu

**Step 2: Register.** Think up a screen name and password. You'll also need an email address in order to confirm the account. Login, and choose "Create."

**Step 3: Take the tutorials.** We've linked to some tutorials in this month's YouTube playlist. It's also smart to preview samples. https://scratch.mit.edu/starter\_projects/

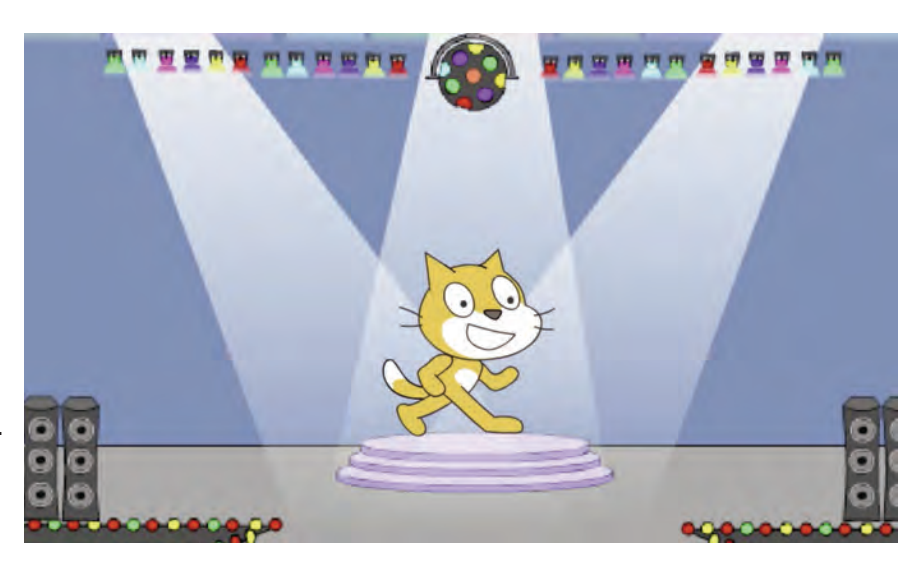

## Scratch on YouTube

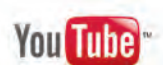

Want more? Here's a video playlist that go along with this column https://www.youtube.com/channel/UCjcQmKeifVUUH5s4E4OrMhg